## **2.6 APLICAR FORMATO A LOS CUADROS DE TEXTO**

**Nota**: Las mismas técnicas que te hemos enseñado para aplicar formato a un cuadro de texto las que puedes utilizar para aplicar formato a una diapositiva.

Para introducir cambios en el mismo marcador de todas las diapositivas, lo más práctico y rápido es que realices los ajustes en el patrón de la presentación.

La forma de los cuadros de texto las puedes modificar gracias a la galería de formas que presenta PowerPoint2010. Para cambiar la forma del cuadro debes hacer clic en el botón **Editar forma** que encontrarás en el grupo Insertar formas de la ficha contextual Formato. A continuación debes hacer clic sobre Cambiar forma. Una vez en la galería de formas (véase Ilustración 1), puedes hacer clic en la forma que desees.

Los cuadros de texto pueden ajustar su tamaño a través de tres opciones diferentes:

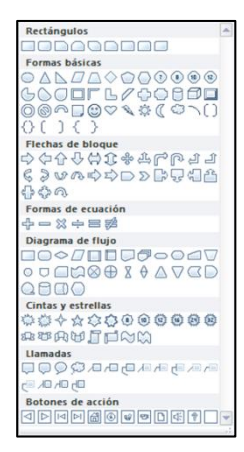

**Ilustración 1 Galería de formas**

- No ajustar: PowerPoint no ajusta ni el tamaño del cuadro ni el del texto de esta manera, el texto que no cabe en la caja queda oculto. Puedes poner el tamaño que desees en la caja y cambiar manualmente el tamaño del texto.
- Comprimir el texto al desbordarse: PowerPoint ajusta el tamaño del texto para que quepa en la capa.
- Ajustar el tamaño de la forma al texto. Éste es el comportamiento predeterminado de los cuadros de texto independientes.

Si creas más de un cuadro de texto en una diapositiva puedes alinearlos entre sí de la siguiente manera:

- Alineación horizontal: puedes hacerlo tanto a la derecha, a la izquierda como verticalmente.
- Alineación vertical: puedes alinear en la parte inferior, superior y al medio.
- Distribución: puedes distribuir horizontalmente y verticalmente
- Cuadrículas: haz clic en el botón Alinear que encontrarás en el grupo Organizar de la ficha contextual Formato.

Para ajustar el tamaño de la cuadrícula, haz clic en el botón **Alinear** que encontraras en el grupo Organizar de la ficha contextual Formato. Luego, en el cuadro de diálogo Cuadrícula y guías, ajusta el Espaciado de la sección Configuración de la cuadrícula y haz clic en **Aceptar.**

 Guías de dibujo: haz clic en el botón **Alinear** que encontrarás en el grupo Organizar de la ficha contextual Formato. A continuación, en el cuadro de diálogo Cuadrícula y guías, en la selección Configuración de la cuadrícula, marca la casilla Mostrar guías de dibujo en la pantalla y haz clic en Aceptar. Para ajustar la posición de la guía de dibujo horizontal, arrástrela hacia arriba o hacia abajo. Y para ajustar la posición de la guía vertical, arrástrela hacia la izquierda o hacia la derecha.

De forma predeterminada, los cuadros de texto tienen el fondo transparente, no tienen contorno y carecen de efectos especiales. Las opciones de formato que admiten son las siguientes (véase Ilustración 2):

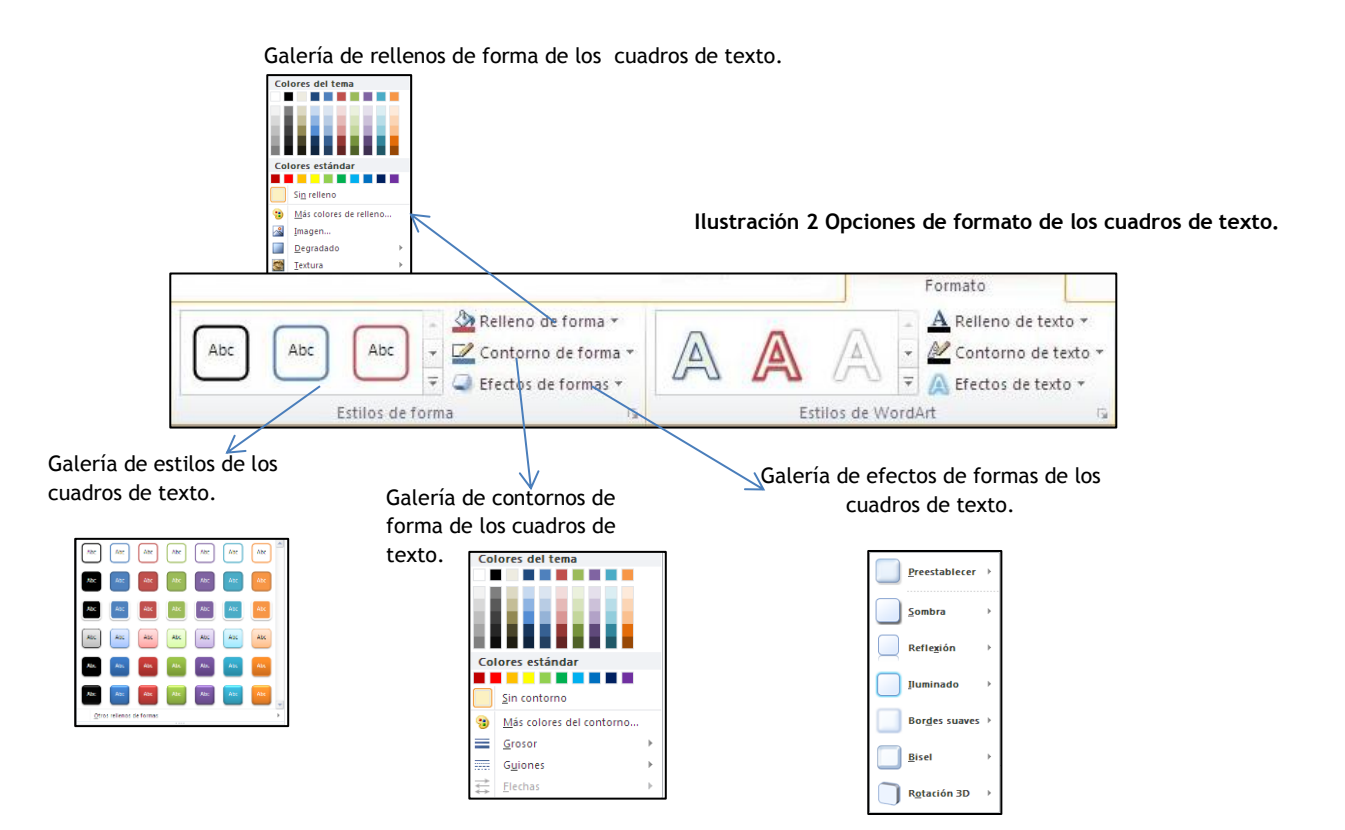

## **¡PRACTICA!**

- En la diapositiva 2 de la presentación ReuniónAnualGeneral, utiliza un comando para decirle a PowerPoint que ajuste el tamaño del texto al tamaño del cuadro de texto. Luego, haz que el cuadro de texto mida 5 cm por 4 cm y colócalo exactamente a 2 cm de la parte superior y a 3cm del margen izquierdo de la diapositiva.
- En la diapositiva 2, gira el texto del cuadro 90 grados hacia la izquierda para que se lea de abajo arriba. A continuación, organícelo en dos columnas con 0.2cm de espacio entre ellas.
- En la diapositiva 3, alinea los tres cuadros de texto para que queden centrados horizontalmente en la diapositiva y guarden exactamente la misma distancia vertical entre ellos.
- En la diapositiva 3, aplica el estilo Efecto intenso-Azul, Énfasis 1 a los cuadros de texto superior e inferior. Cambia el contorno del cuadro central y aplícale un grosor de 3 puntos y color Azul, énfasis 1 y después aplíquele una sombra exterior de desplazamiento a la derecha.
- En la diapositiva 3, configura el formato del cuadro de texto inferior como formato predeterminado para todos los cuadros de texto que se creen a partir de ahora en esta presentación.